# Raindance-guide: Utbokning från utredningskonto

#### **Innehåll**

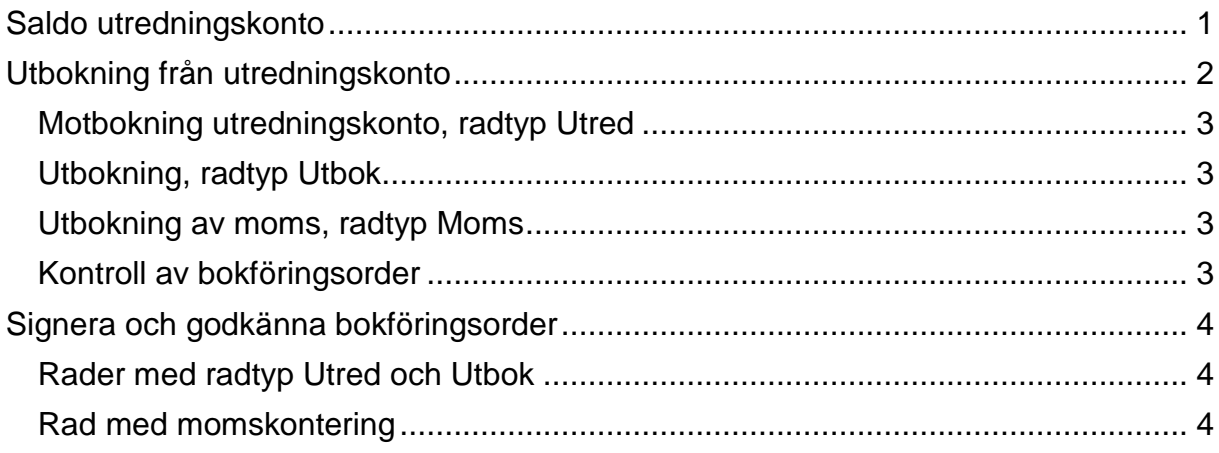

Guiden uppdaterad: 2018-12-12

## <span id="page-0-0"></span>**Saldo utredningskonto**

Institutionens saldo på utredningskontot med dess olika poster får du fram genom att beställa rapporten Avstämning utredningskonto. Inbetalningar till utredningskonto bokförs endast på institutionens huvudkostnadsställe.

Välj Uppföljning/Frågor & Analys/Ekonomi/Avstämning utredningskonto.

Denna bild öppnar sig med vissa förval gjorda.

- $\rightarrow$  Innevarande år. Föregående års saldo ska vara = 0
- $\rightarrow$  Konto 25924 Utredningskonto
- 1. Välj vid behov tidsperiod eller datum.
- 2. Välj huvudkostnadsställe i **KST**.

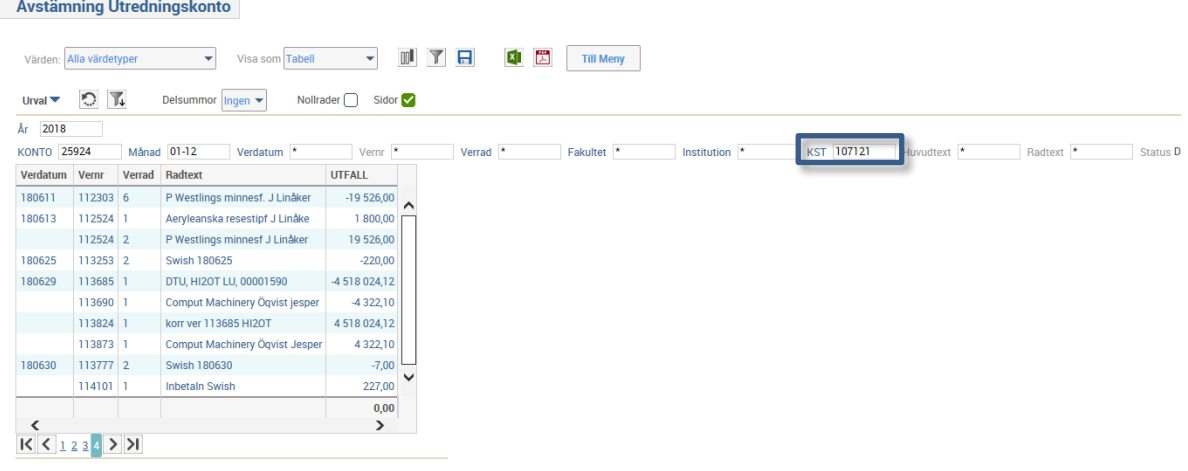

Rapporten visar transaktioner bokförda på utredningskontot på valt huvudkostnadsställe. Belopp som kommit in på utredningskontot visas med minus, medan utbokningar visas som plusbelopp.

Blå text i rapporten går bra att klicka på. Om du klickar på beloppet öppnar sig ett nytt fönster med mer information om vad beloppet innehåller och eventuella bilagor till inbetalningen**.**

### <span id="page-1-0"></span>**Utbokning från utredningskonto**

Utbokning från utredningskonto ska i Raindance bokföras i bokföringsorder. Detta gäller för samtliga poster.

Godkännande och signering sker enligt olika rutiner beroende på radtyp (se [Signera](#page-3-0)  [och godkänna bokföringsorder](#page-3-0) nedan):

- Om verifikationen inte innehåller rad med moms: Ingen cirkulation till fakturakontroll behövs.
- Om verifikationen innehåller rad med moms: Registrera alla rader. Godkänn och signera sedan de bokföringsrader som du bokat på dina kostnadsställen. Cirkulera därefter till fakturakontroll för godkännande och signering av momsraden.

Välj Bokföringsorder/Skapa

- 1. Välj Verifikationstyp **Utbokning utredning**.
- 2. Fyll i **verifikationsdatum**.
- 3. Skriv in **verifikationstexten**, som ska finnas i huvudet. Denna text syns i vissa rapporter.
- 4. **<Spara Huvud>**.

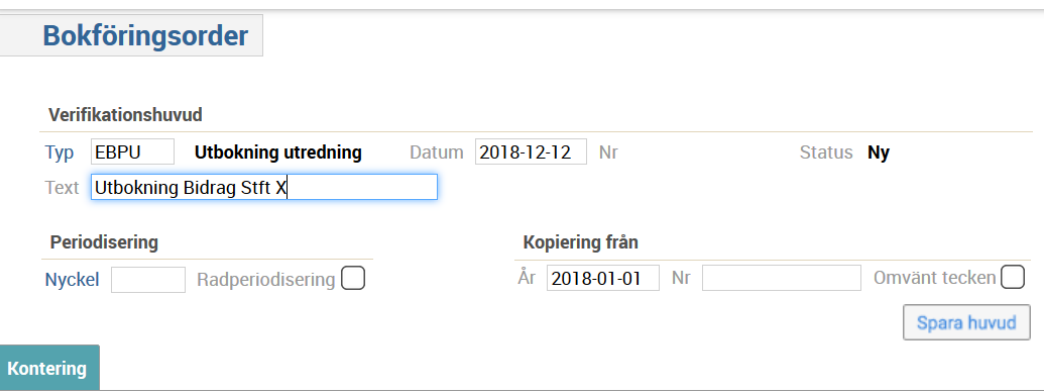

Registrera aktuella rader enligt beskrivningarna nedan.

#### <span id="page-2-0"></span>**Motbokning utredningskonto, radtyp Utred**

- 5. Välj radtyp **Utred**. På denna radtyp finns en bokföringsrad med konto 25924 utredningskonto förvalt.
- 6. Välj **Kostnadsställe**. Här ska du ange det huvudkostnadsställe du ska boka ut ifrån, dvs. det huvudkostnadsställe du tog ut din avstämningslista för.
- 7. Fyll i **beloppet** som finns på utredningskontot och som du ska boka ut i denna bokföringsorder (utan minustecken, dvs. debet).
- 8. Fyll i **radtexten**, denna visas i vissa rapporter.
- 9. Välj <**Enter>** eller **<Kontera rad>**.

#### <span id="page-2-1"></span>**Utbokning, radtyp Utbok**

- 10.Välj radtyp **Utbok**.
- 11.Välj **Konto**.
- 12.Välj **Aktivitet**.
- 13.Välj **Finansiär**.
- 14.Välj **Motpart**.
- 15.Välj **Funktion** (om aktuellt).
- 16.Välj **Land** (om utländsk finansiärskod).
- 17.Fyll i **beloppet** i Utfall (minus före, dvs. kredit).
- 18.Fyll i **radtexten**, denna visas i vissa rapporter.
- 19.Välj <**Enter>** eller **<Kontera rad>**.
- 20.Upprepa punkt 10-19 om du har fler rader att boka ut.

#### <span id="page-2-2"></span>**Utbokning av moms, radtyp Moms**

- 21.Välj radtyp **Moms.**
- 22.Välj **Konto.** 25525 kommer förvalt men kan ändras. Valbart är konto för utgående moms 6 %, 12 %, 25 %.
- 23.Välj **Motpart.** Samma som intäkten bokförs med.
- 24.Fyll i **beloppet**.
- 25.Fyll i **radtexten**, denna visas i vissa rapporter
- 26.Välj <**Enter>** eller **<Kontera rad>**.
- 27.Upprepa punkt 21-26 om du har fler momsrader att boka ut.

#### <span id="page-2-3"></span>**Kontroll av bokföringsorder**

28.Kontrollera att **Differens** = 0. Om inte: Kontrollera dina rader i bokföringsordern.

### <span id="page-3-0"></span>**Signera och godkänna bokföringsorder**

#### <span id="page-3-1"></span>**Rader med radtyp Utred och Utbok**

29.Godkänn via stämplarna, signera om du har behörighet annars cirkulera till behörig.

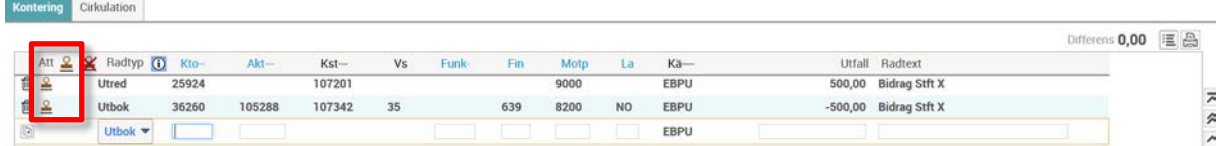

#### <span id="page-3-2"></span>**Rad med momskontering**

30.Välj fliken **Cirkulation**

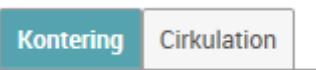

31.Sök fram **fakturakontroll** i listan med hjälp av förstoringsglaset framför den tomma raden.

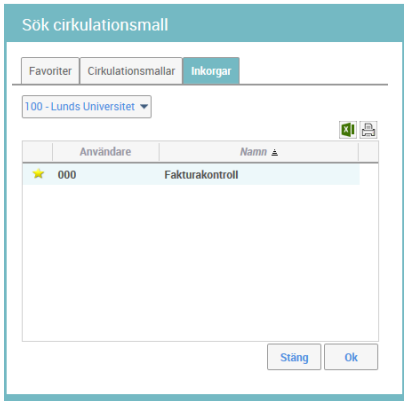

- 32.Markera **raden.**
- 33.Välj **<OK>.**
- 34.Välj **<Enter>.**

Verifikationen hamnar nu hos fakturakontroll hos sektionen Ekonomi som godkänner och signerar verifikationen. Anledningen till detta är dels att moms ska kontrolleras av sektionen Ekonomi samt dels att moms konteras på kostnadsställe 809401 och detta har inte alla behörighet att godkänna på.